# **® YAMAHA**

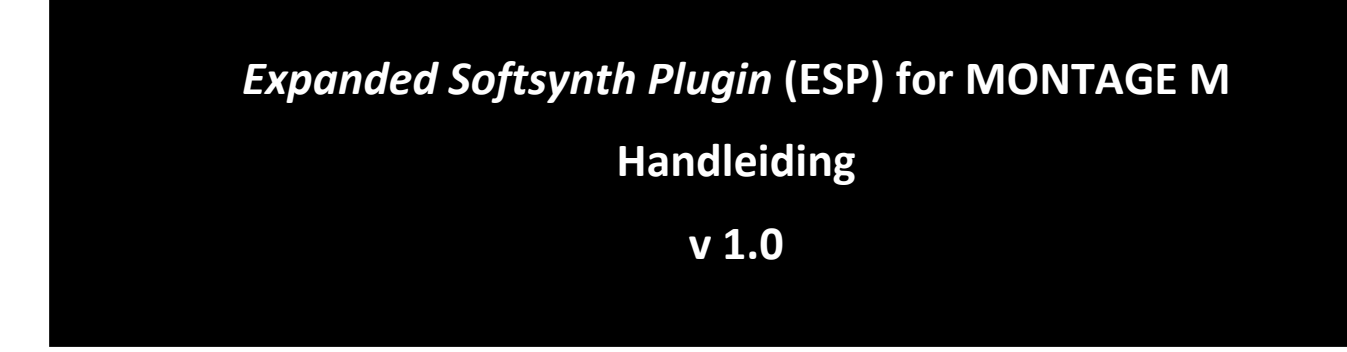

# <span id="page-0-0"></span>Wat is de *Expanded Softsynth Plugin* (ESP)?

De *Expanded Softsynth Plugin* (ESP) for MONTAGE M is een softwaresynthesizer die dezelfde soundengine heeft als de hardware MONTAGE M.

Omdat deze softwareplug-in synchroon werkt met de hardware MONTAGE M, kunt u dezelfde MONTAGE Mgeluiden naadloos integreren in uw muziekproductie (waar software het handigst is voor een DAW) en in uw live performance (waarbij het echte instrument op het podium wordt gebruikt). U kunt dezelfde MONTAGE M-geluiden gebruiken op basis van uw persoonlijke voorkeuren en specifieke toepassingen.

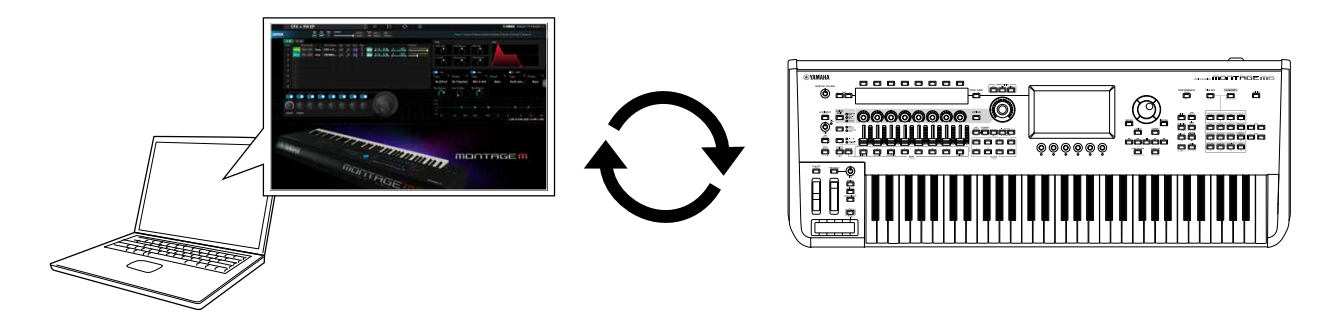

# <span id="page-0-1"></span>Inhoudsopgave

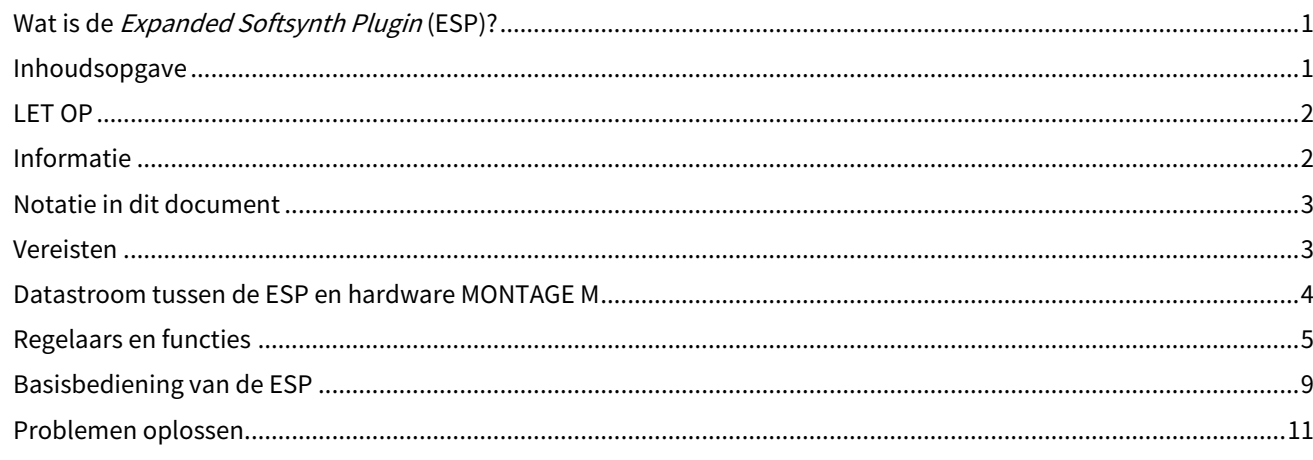

# <span id="page-1-0"></span>LET OP

Houd u aan onderstaande waarschuwingen om storingen/schade aan het apparaat en schade aan de data of andere eigendommen te voorkomen.

#### ■Data opslaan

Houd er rekening mee dat als er instellingen worden geladen, alle bestaande instellingen op het instrument worden overschreven en verloren gaan. U kunt de instellingen opslaan in een projectbestand in uw DAW-software of de instellingen overbrengen en opslaan op de MONTAGE M-hardware. Om onverwacht dataverlies te voorkomen, raden wij u aan back-ups op te slaan op een apart opslagapparaat.

# <span id="page-1-1"></span>Informatie

#### ■Auteursrechten

• Het auteursrecht van de 'inhoud'\*1 die in dit product is geïnstalleerd, berust bij Yamaha Corporation of de houder van het auteursrecht. Behalve voor zover toegestaan door auteursrechtwetten en andere relevante wetten, zoals kopiëren voor persoonlijk gebruik, is het verboden om de inhoud 'te reproduceren of af te leiden'\*2 zonder toestemming van de houder van het auteursrecht. Raadpleeg een deskundige op het gebied van auteursrechten als u de inhoud wilt gebruiken.

Als u muziek maakt of speelt met de inhoud door middel van het beoogde gebruik van het product en deze muziek vervolgens opneemt en distribueert, hebt u geen toestemming nodig van Yamaha Corporation, ongeacht of de distributiemethode betaald of gratis is.

\*1: De term 'inhoud' omvat computerprogramma's, audiodata, begeleidingsstijldata, MIDI-data, golfvormdata, voice-opnamedata, muzieknotaties, muzieknotatiedata enzovoort.

\*2: De zinsnede 'reproduceren of afleiden' omvat het nemen van de inhoud zelf in dit product of het opnemen en verspreiden van inhoud die nagenoeg niet verschilt van die in het product.

• Het kopiëren van commercieel verkrijgbare muziekdata, inclusief maar niet beperkt tot MIDI-data en/of audiodata, is strikt verboden, uitgezonderd voor persoonlijk gebruik.

■Bescherming van auteursrecht

- Gebruik dit product voor geen enkel doel dat inbreuk kan maken op de rechten van derden, inclusief auteursrechten, zoals vastgelegd in de geldende wetten van elk land of elke regio.
- Yamaha kan niet aansprakelijk worden gesteld voor eventuele inbreuk op de rechten van derden die zich kan voordoen als gevolg van het gebruik van dit product.

#### ■Over deze handleiding

- De afbeeldingen en schermen zoals getoond in deze handleiding zijn alleen voor instructieve doeleinden.
- Tenzij anders is aangegeven, zijn de afbeeldingen en schermen in deze handleiding gebaseerd op de MONTAGE M6 (in het Engels).
- Windows is een geregistreerd handelsmerk van Microsoft(R) Corporation in de Verenigde Staten en andere landen.
- macOS is een geregistreerd handelsmerk van Apple Inc. in de Verenigde Staten en andere landen.
- De namen van bedrijven en producten die in deze handleiding worden genoemd, zijn handelsmerken of gedeponeerde handelsmerken van hun respectieve eigenaars.
- Software kan zonder voorafgaande kennisgeving worden aangepast en bijgewerkt.

Yamaha is noch aansprakelijk voor ontstane schade door oneigenlijk gebruik of modificatie van het product, noch voor verlies of beschadiging van data.

# <span id="page-2-0"></span>Notatie in dit document

# Modelnaam

In dit document worden MONTAGE M6, MONTAGE M7 en MONTAGE M8x gezamenlijk de 'MONTAGE M' genoemd.

# Overige

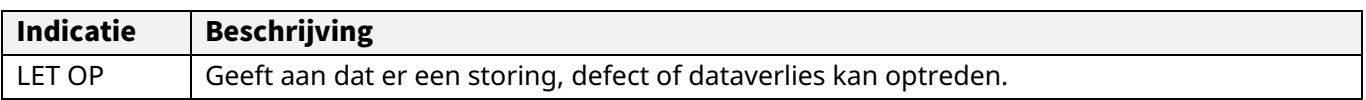

・ Termen tussen haakjes [ ] geven namen aan die staan op de panelen van de MONTAGE M-hardware, en termen tussen punthaken < > geven de toetsen op het computertoetsenbord aan.

# <span id="page-2-1"></span>Vereisten

In deze handleiding wordt ervan uitgegaan dat de lezer bekend is met de basisbewerkingen van Windows of macOS.

Als dit niet het geval is, raadpleegt u de documenten die bij Windows of macOS zijn geleverd voor meer informatie.

Andere vereisten voor het gebruik van de ESP worden hieronder vermeld.

Gebruik van een computer die voldoet aan de vereisten voor de ESP

Ga voor meer informatie naar de welkomstpagina van MONTAGE M uit de folder *Expanded Softsynth Plugin for Montage M Download Information* die is meegeleverd met de hardware MONTAGE M. Raadpleeg de handleiding die bij de software wordt geleverd voor informatie over het gebruik van de DAW.

Juiste installatie en activering van de ESP

Ga voor meer informatie naar de welkomstpagina van MONTAGE M uit de folder *Expanded Softsynth Plugin for Montage M Download Information* die is meegeleverd met de hardware MONTAGE M.

Update van de firmware op de hardware MONTAGE M

Firmware die de ESP ondersteunt, is vereist. Raadpleeg de informatie op de Yamaha-website voor meer informatie over de firmware.

Juiste kabelverbinding en Utility-instellingen op de hardware MONTAGE M

Raadpleeg de Beknopte Handleiding en Bedieningshandleiding voor de hardware MONTAGE M voor meer informatie.

# <span id="page-3-0"></span>Datastroom tussen de ESP en hardware MONTAGE M

In dit gedeelte wordt de datastroom uitgelegd tussen het interne geheugen op de hardware MONTAGE M en externe apparaten, waaronder de ESP.

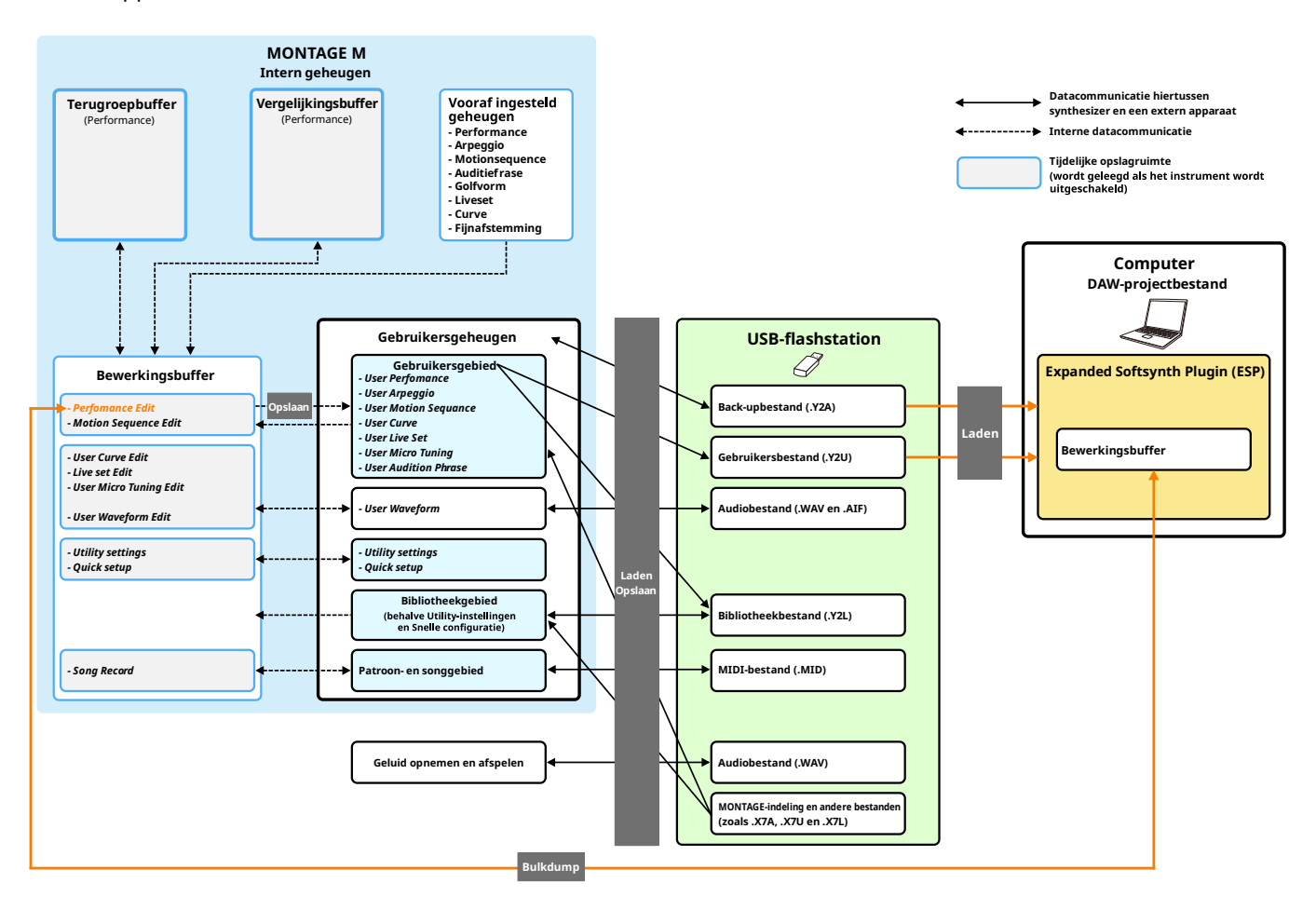

# LET OP

Als u toegang probeert te krijgen tot de ESP vanuit meerdere DAW's tegelijk, kunnen gebruikersdata zoals gebruikersgolfvormen en gebruikersperformances die op uw computer zijn opgeslagen, beschadigd raken.

# <span id="page-4-0"></span>Regelaars en functies

# **Schermelementen**

Het scherm bevat een navigatiebalk (A) en het venster *Edit* (Bewerken) (B).

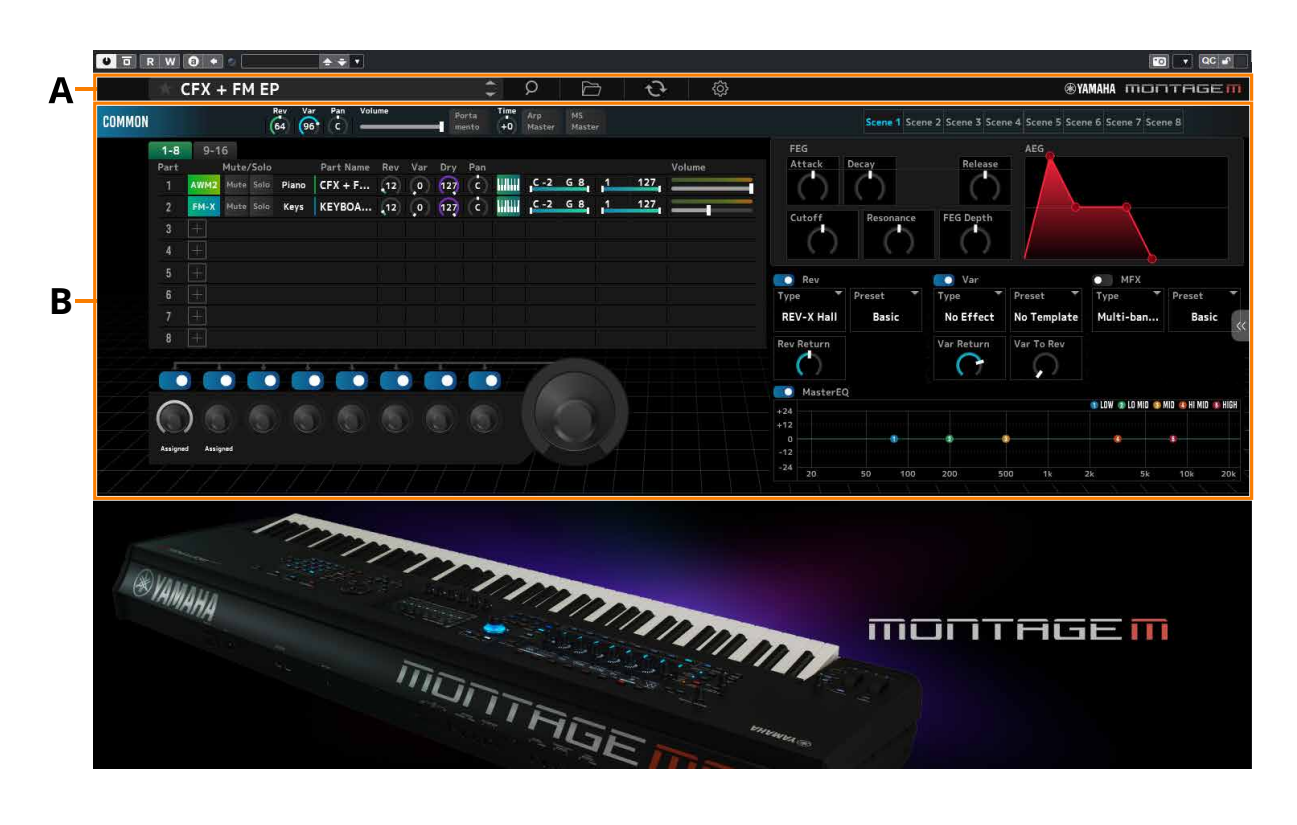

# **Navigatiebalk**

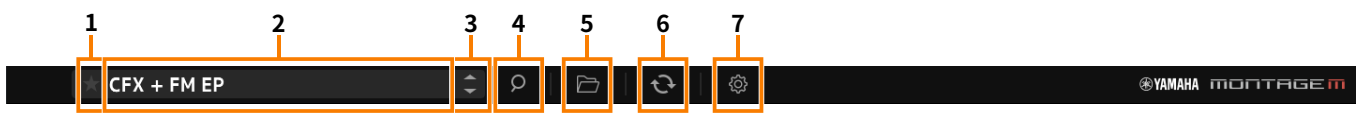

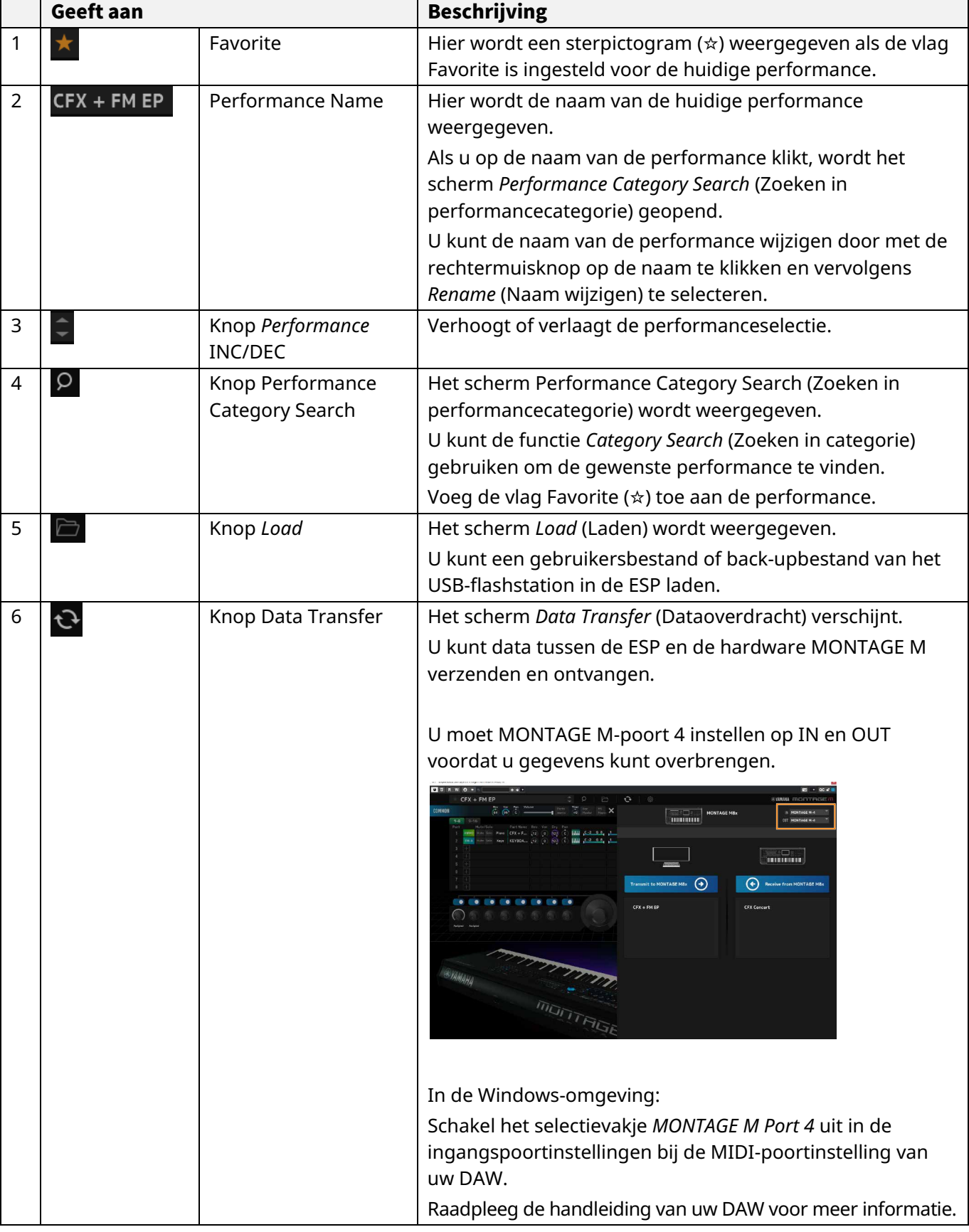

#### **1 2 3 4 5 6 7**  $\overline{\Xi}$  $\sqrt{|\mathbf{e}|}$  $\boxed{\circ\textcolor{red}{\mid}\circ\textcolor{blue}{\mid}}$

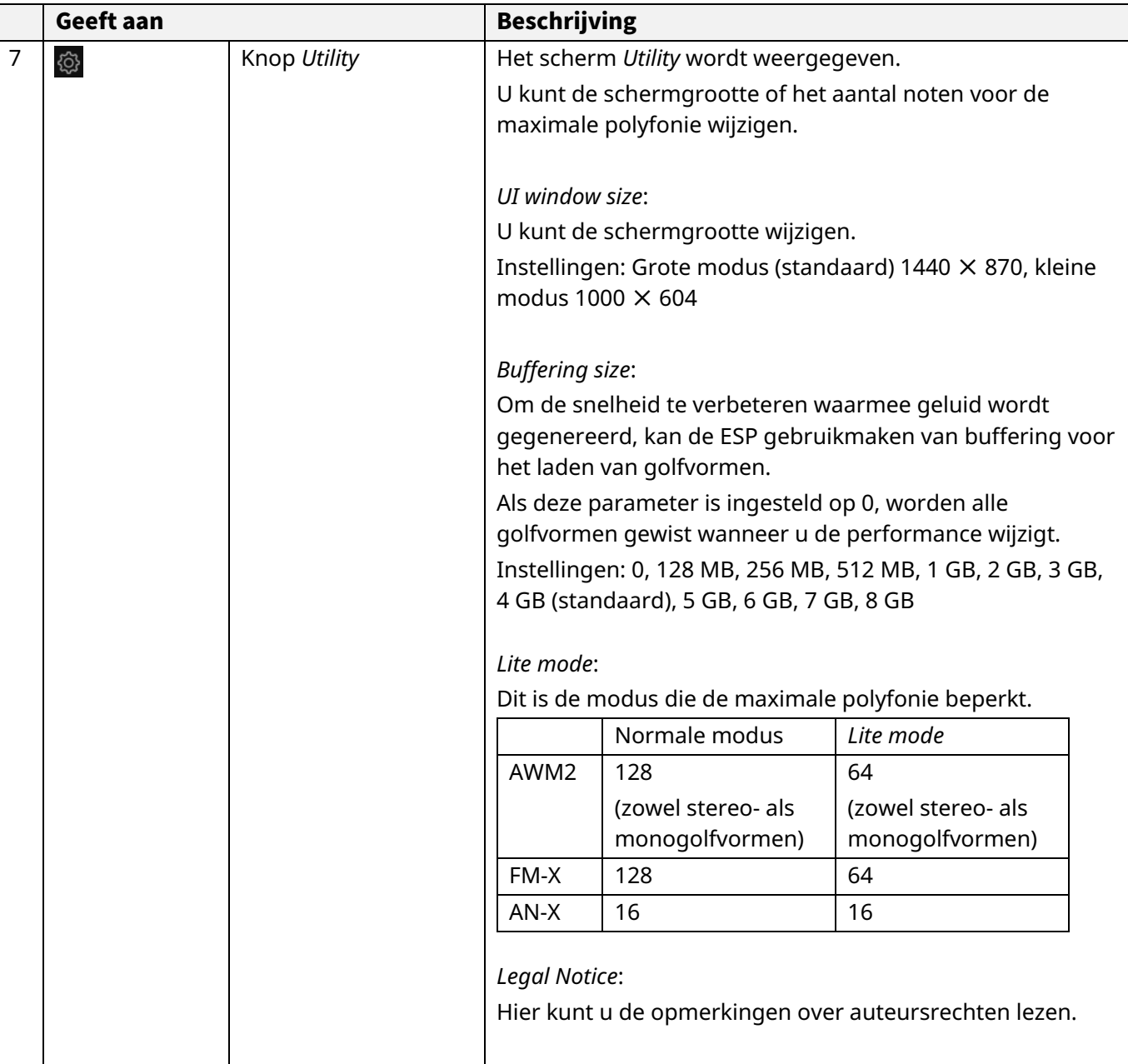

# Venster *Edit*

Klik in het venster *Edit* (Bewerken) op COMMON aan de linkerkant van het scherm om het scherm *Common Edit* (Gemeenschappelijke bewerkingsparameters) te selecteren. Klik dan op het partijnummer om het scherm *Part Edit* (Partij bewerken) van de betreffende partij te selecteren.

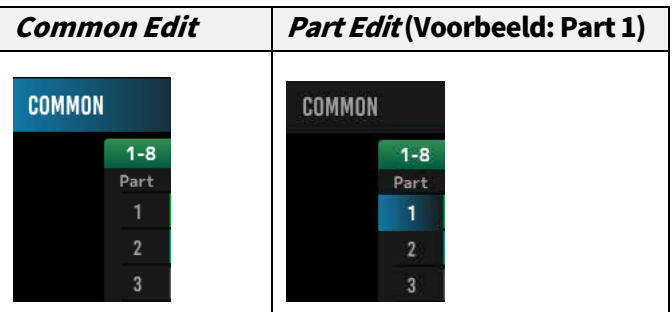

Door de weergave te wijzigen in het menu aan de rechterkant, worden de bijbehorende parameters op het scherm weergegeven.

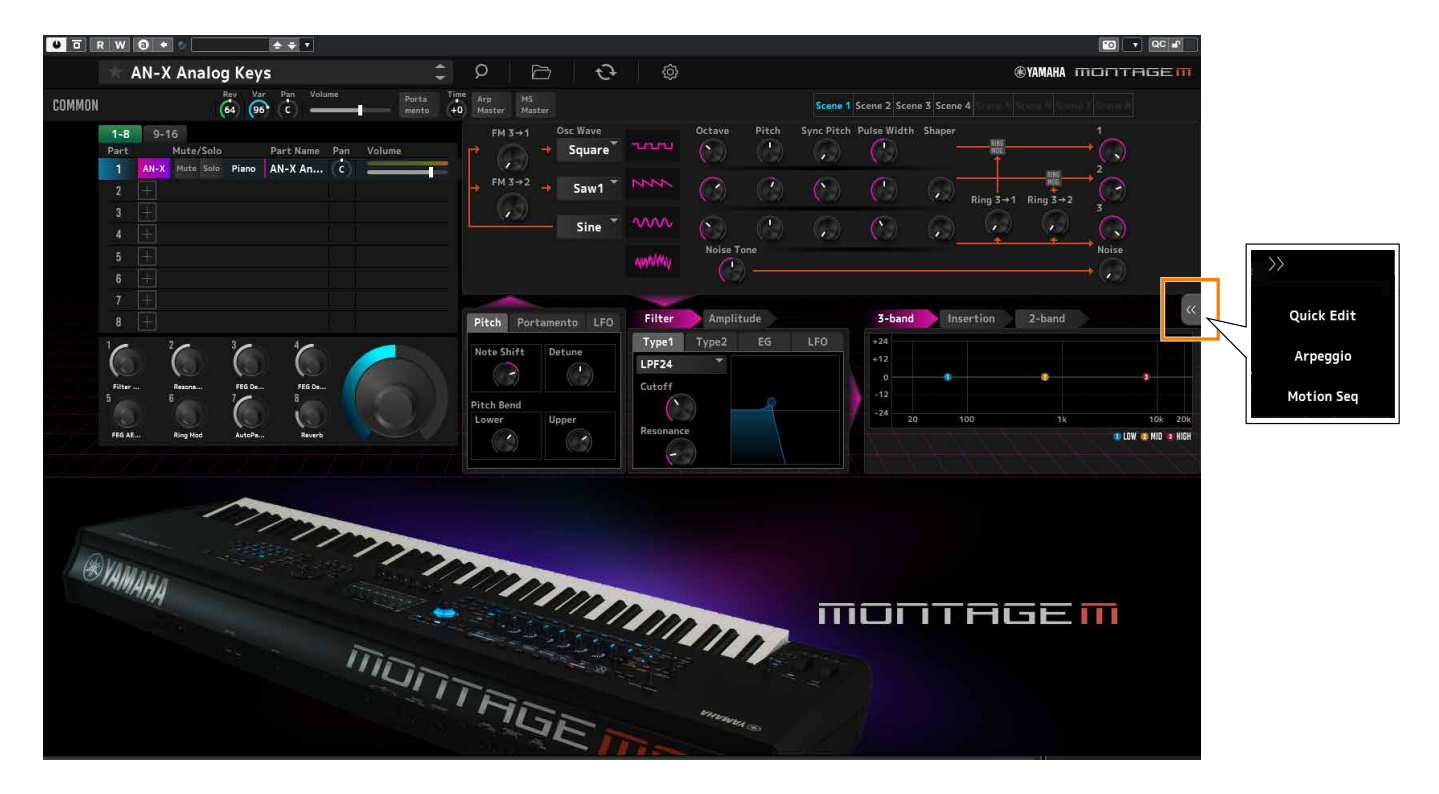

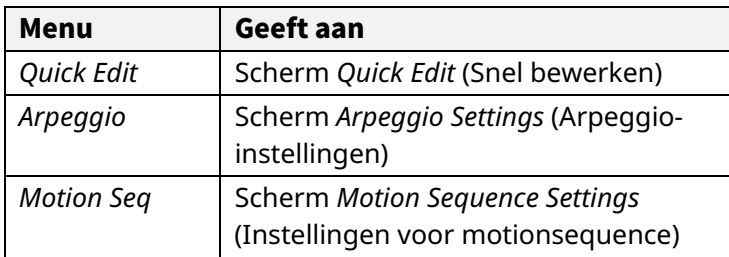

De werking van andere items is in principe hetzelfde als die op het hoofdscherm van de hardware MONTAGE M.

# <span id="page-8-0"></span>Basisbediening van de ESP

In dit gedeelte wordt de basisbediening van de ESP uitgelegd.

## De functie Category Search gebruiken

Als u een performance wilt selecteren, drukt u op de knop *Performance Category Search* (Zoeken in prestatiecategorie) op de navigatiebalk om het scherm *Performance Category Search* te openen. U kunt ook de knoppen *Performance* INC/DEC gebruiken om één voor één een performance te selecteren.

Als u een partij wilt selecteren, klikt u op de *Part Name* (Partijnaam) in het venster *Edit* (Bewerken) om het scherm *Part Category Search* (Zoeken in partijcategorie) te openen.

Als u een partij wilt selecteren die u wilt toevoegen, klikt u op [+] om het scherm *Performance Merge* (Samenvoegen met performance) te openen.

Als u een arpeggio wilt vinden, selecteert u *Arpeggio* in het menu aan de rechterkant van het scherm om van scherm te wisselen en selecteert u vervolgens *Name* (Naam) om het scherm *Arpeggio Category Search* (Zoeken in arpeggiocategorie) te openen.

## Een partij toevoegen

### Een partij verwijderen

Als u een partij wilt toevoegen, klikt u op [+] om het scherm *Performance Merge* (Samenvoegen met performance) te openen.

Als u een partij wilt verwijderen, klikt u met de rechtermuisknop op het geselecteerde partijnummer of de partijnaam en selecteert u *Delete* (Verwijderen).

### De namen van performances en partijen bewerken

U kunt de namen bewerken van de performances en partijen die op het scherm worden weergegeven. Als u de naam van de performance wilt bewerken, klikt u met de rechtermuisknop op de naam van de performance en selecteert u *Rename* (Naam wijzigen) om een nieuwe naam in te voeren. Voor de naam van de partij selecteert u een partij en klikt u met de rechtermuisknop op het partijnummer of de partijnaam en selecteert u *Rename* om een nieuwe naam in te voeren.

Als u klaar bent met de bewerking, kunt u op <Enter> (of <return> voor macOS) drukken of de cursor naar een andere parameter verplaatsen om de bewerking te bevestigen.

### Een waarde uit de lijst selecteren

#### LPF12+HPF12

Klik op het parametervak en selecteer een waarde uit de lijst.

Klik op een waarde of verplaats de cursor naar de waarde en druk vervolgens op <Enter> (of <return> voor macOS) om de selectie te bevestigen.

## Een knop gebruiken om de waarde te wijzigen

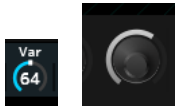

Met de hier weergegeven knoppen kunt u de parameterwaarde wijzigen door de muis omhoog of omlaag te slepen.

Als de muis sleept terwijl u <Shift> ingedrukt houdt, wordt een nauwkeurige modus ingeschakeld waarmee u de waarde in kleinere stappen kunt wijzigen.

#### ESP-handleiding 9

In Windows kunt u de waarde terugzetten op de standaardwaarde door op de knop te klikken terwijl u <Ctrl> ingedrukt houdt.

In macOS kunt u de waarde terugzetten op de standaardwaarde door op de knop te klikken terwijl u <Command> ingedrukt houdt.

## De waarde wijzigen met de schuiven

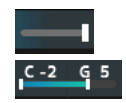

Met de hier weergegeven schuiven kunt u de parameterwaarde wijzigen door het witte vierkant te slepen of erop te klikken.

Als de muis sleept terwijl u <Shift> ingedrukt houdt, wordt een nauwkeurige modus ingeschakeld waarmee u de waarde in kleinere stappen kunt wijzigen.

In Windows kunt u de waarde terugzetten op de standaardwaarde door op de schuif te klikken terwijl u <Ctrl> ingedrukt houdt.

In macOS kunt u de waarde terugzetten op de standaardwaarde door op de schuif te klikken terwijl u <Command> ingedrukt houdt.

## De waarde wijzigen vanuit de grafiek

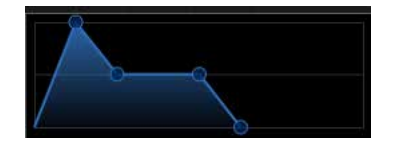

U kunt de punt (◯) op de grafiek slepen om de parameterwaarde rechtstreeks te bewerken.

### De instellingen opslaan

Sla de instellingen die u hebt bewerkt in de ESP, op als projectbestand in uw DAW.

### Bewerkte instellingen overbrengen van de ESP naar de hardware MONTAGE M

### Bewerkte instellingen overbrengen van de hardware MONTAGE M naar de ESP

Als u instellingen die zijn bewerkt op de ESP, wilt overbrengen naar de hardware MONTAGE M, gebruikt u de knop

*Data Transfer* ( ) op de navigatiebalk om het scherm *Data Transfer* (Dataoverdracht) te openen. Selecteer vervolgens de performance die u wilt verzenden uit de lijst met performances op de computer en klik op het pijlpictogram om de performance naar de hardware MONTAGE M te verzenden. Zodra de dataoverdracht voltooid is, drukt u op de knop [STORE] op de hardware MONTAGE M om de instellingen op te slaan.

Als u instellingen die zijn bewerkt op de hardware MONTAGE M, wilt overbrengen naar de ESP, gebruikt u de knop

*Data Transfer* ( $\bigodot$ ) op de navigatiebalk om het scherm *Data Transfer* (Dataoverdracht) te openen. Selecteer in het scherm op de ESP de instellingen die u vanaf de hardware MONTAGE M wilt verzenden en klik op het pijlpictogram om de instellingen naar de ESP te verzenden.

## LET OP

De instellingen gaan verloren als u de ESP afsluit of als u de hardware MONTAGE M uitschakelt voordat de instellingen zijn opgeslagen op de hardware MONTAGE M.

# <span id="page-10-0"></span>Problemen oplossen

Geen geluid? Verkeerd geluid? Als een dergelijk probleem zich voordoet, controleert u eerst de verbinding tussen de hardware MONTAGE M en de computer en daarna het volgende.

## Het geluid wordt afgebroken of bevat ruis

■ Probeert u te veel noten tegelijk op uw computer te spelen?

Selecteer op de navigatiebalk de knop *Utility* ( ) → *Settings* (Instellingen) om de *Lite Mode* (Lite-modus) in te stellen op Aan.

■ Is de audiobuffer te klein?

Raadpleeg de handleiding van uw DAW.

Zijn de gebruiksomstandigheden geschikt?

Controleer de gebruiksomstandigheden. Ga naar de welkomstpagina van MONTAGE M voor de meest recente informatie.

# Het bericht "No License Found" (Geen licentie gevonden) wordt weergegeven bij het opstarten

## van de ESP

■ Is de ESP geactiveerd?

Start de Steinberg Activation Manager en klik op de activeringsknop voor de *Expanded Softsynth Plugin* for MONTAGE M die in de lijst wordt weergegeven.

Als u de ESP moet configureren nadat u de computer hebt vernieuwd, raadpleegt u de informatie op de volgende URL.

https://www.steinberg.net/licensing/